## **Comment créer un cartouche personnalisé, composé d'attributs.**

Des cartouches peuvent bien sûr être insérer dans les mises en plan. Un certain nombre existe déjà en base dans Allplan. Nous verrons dans un premier temps comment insérer un cartouche dans une mise en page. Nous détaillerons ensuite la création d'un cartouche paramétrable en fonction d'attributs.

## **1. Insertion d'un cartouche dans une mise en page.**

Dans une mise en page, il est possible de définir un cadre et de définir une annotation. La création de cette annotation, qui sera en fait notre cartouche, présuppose la création d'un cadre.

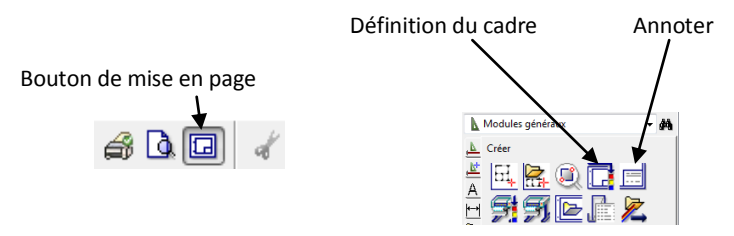

Nous créerons dans un premier temps un cadre, sur notre mise en page au format A3 paysage. Nous choisirons dans l'exemple le type *Cadre simple suivant DIN 824 C*, que nous créerons par la diagonale.

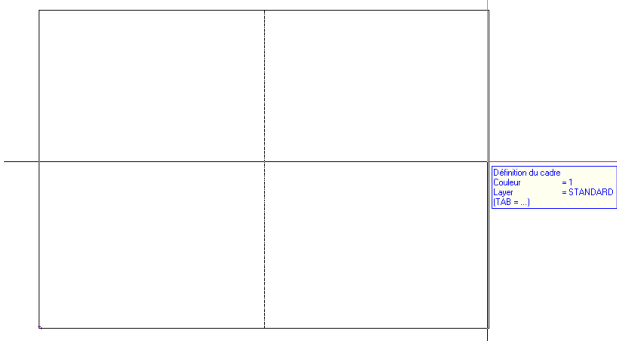

Vient ensuite la création de l'annotation, Allplan demande alors de *Sélectionner le cadre d'un plan*, nous cliquerons alors le cadre que nous venons de définir. Une fenêtre Annoter apparaît alors, permettant de définir le type de cartouche à insérer.

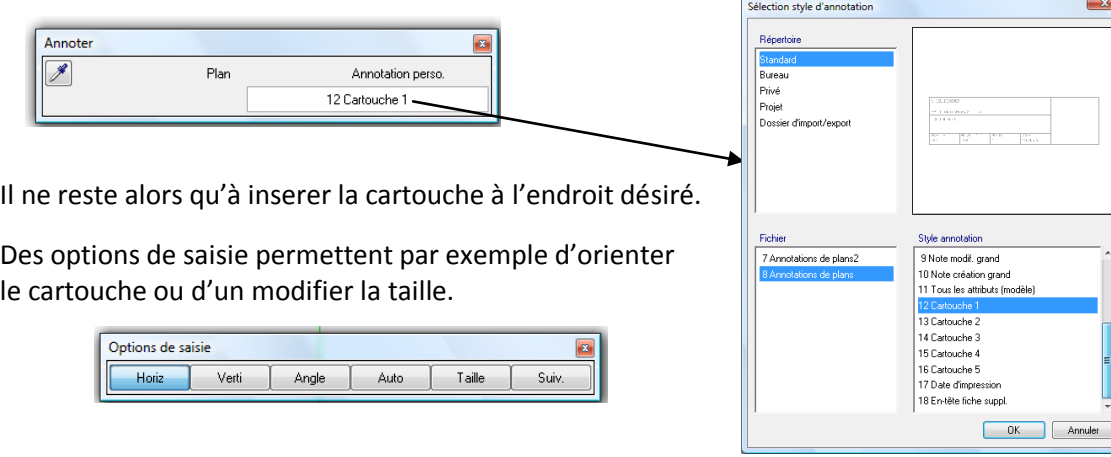

## **2. Création d'un cartouche personnalisé, composé d'attributs.**

Dans un calque, nous allons créer la base du cartouche que nous souhaitons créer. Celui-ci sera composé de lignes, de textes, de surface d'images… Il est important que ce cartouche soit réalisé à l'échelle 1

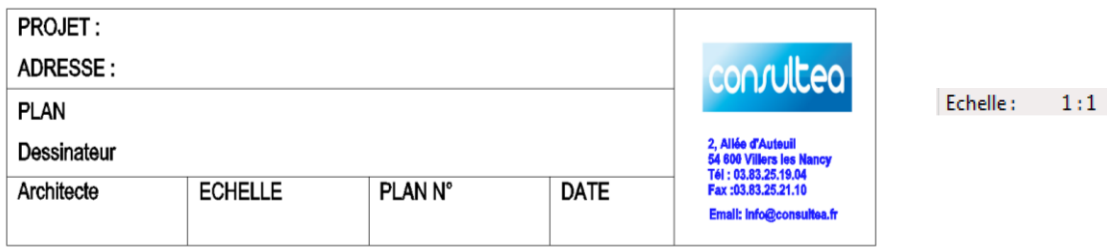

Ce cartouche peut bien sûr être inséré en tant que tel dans les mises en plan, mais souvent, nous aurons besoin de rendre paramétrisable ce cartouche, de façon à ce que les différents champs qui le compose puissent être automatiquement complétés par des informations pré-renseignées. Celles-ci s'appellent des attributs.

Parmi ces attributs, on trouve ceux définis dans le gestionnaire de projet. Dans les propriétés de chaque projet, nous pouvons alors affecter ces attributs.

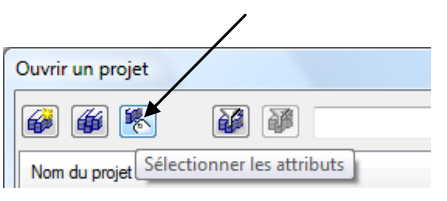

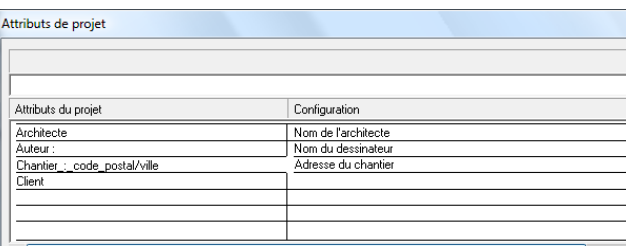

D'autres attributs, tels la date, l'échelle, le numéro de plan et le nom du plan, seront définit au niveau de la création.

Dans le navigateur *Modules supplémentaires*, onglet *Création de listes*, on trouve la fonction *Annotation personnalisée*, cette fonction permet notamment de sélectionner les attributs, et d'enregistrer la sous macro

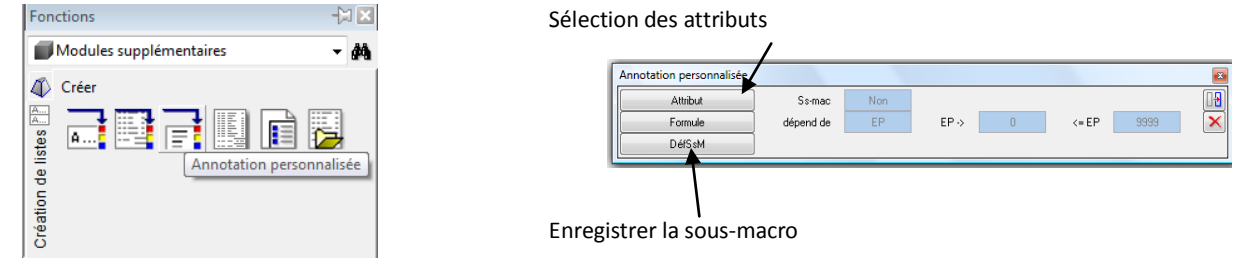

Dans les attributs, on retrouve ceux renseignés dans le gestionnaire de projets . Nous les retrouvons ici dans la rubrique *Gestionnaire de plans*. Par exemple l'*Architecte* comme ci-dessous, mais aussi *Auteur, Chantier*….

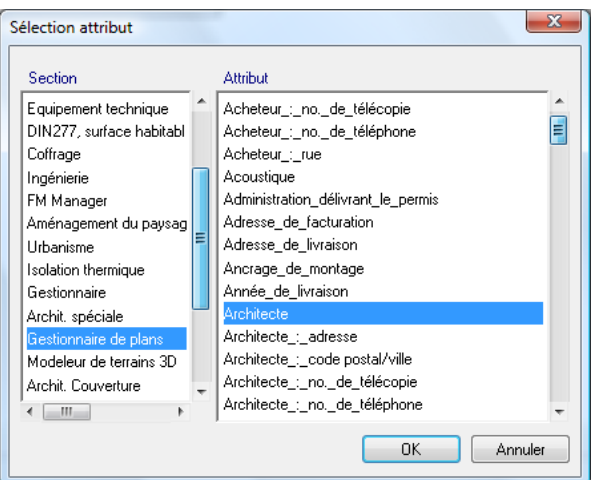

Les annotations personnalisées peuvent être alors paramétrés en taille de texte, alignement , format…. (Le format désigne le nombre de caractère maximum qui peut être affiché.)

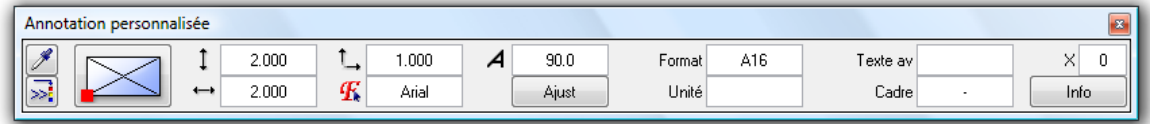

Dans les attributs, on retrouve ceux renseignés dans la rubrique Gestionnaire.. Par exemple le *Nom du projet* comme ci-dessous, mais aussi le *Nom du plan* , ….

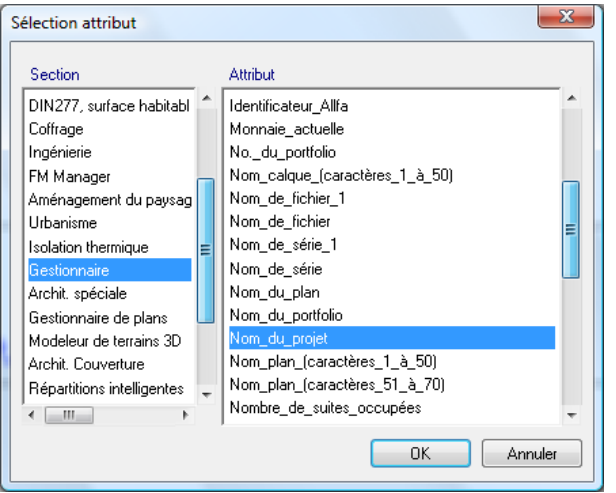

Voilà l'état d'avancement actuel de notre calque à ce stade.

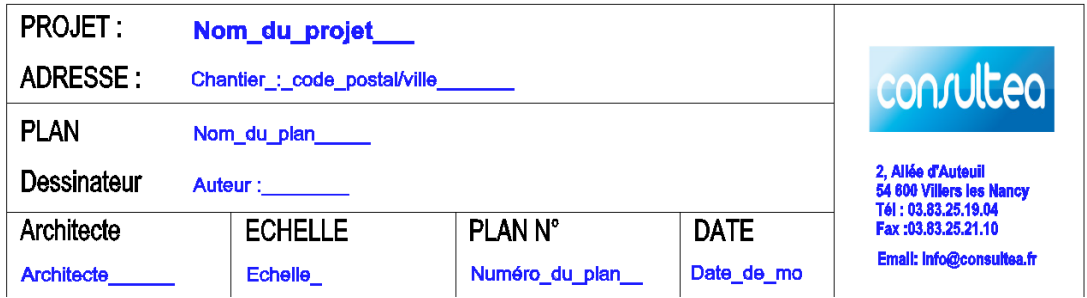

Reste maintenant à le sauvegarder, ce qui peut être fait par la fonction *Définir une sous macro* de la fenêtre d'*Annotation personnalisée*.

Nous allons alors sélectionner successivement l'ensemble de notre calque, ainsi que le point d'insertion de la sous-macro. Le cartouche devra être automatiquement sauvegarder dans le fichier 7, qui correspond aux cartouche

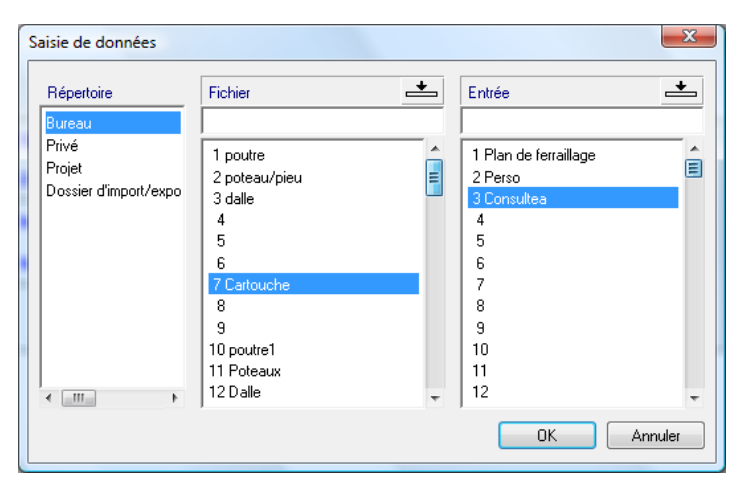

Au niveau de la mise en place du cartouche, lors de la dépose de l'annotion comme dans la première partie, l'utilisateur peut alors chercher ce nouveau cartouche dans le chemin précédemment désigné. Les différents champs seront alors automatiquement remplis en fonction des données du projet et du plan.